National Institutes of Health Department of Perioperative Medicine (DPM) Perioperative Information System (POIS)

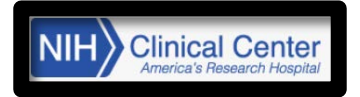

## HOW TO SUBMIT A SURGICAL PROCEDURE IN SISWEB

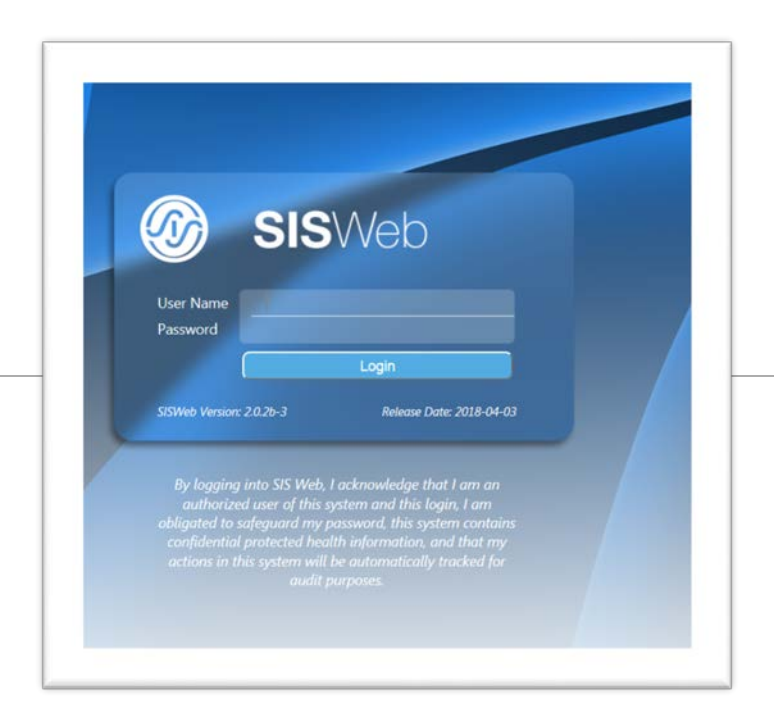

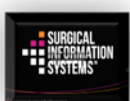

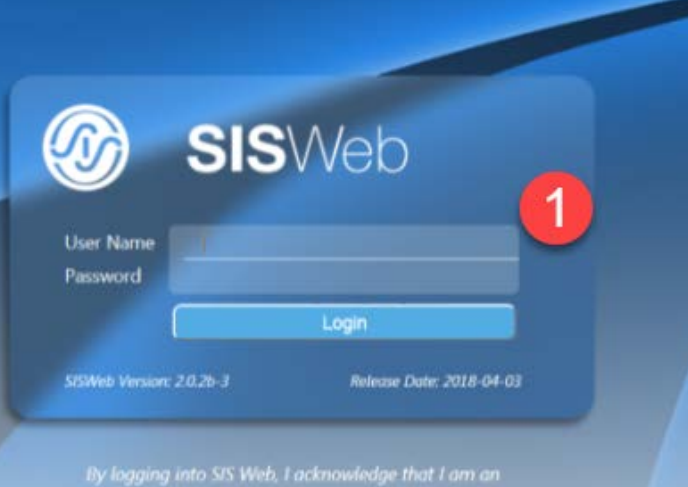

admission ase of this system and this today, i am<br>obligated to safeguard my password, this system contains<br>confidential protected health information, and that my

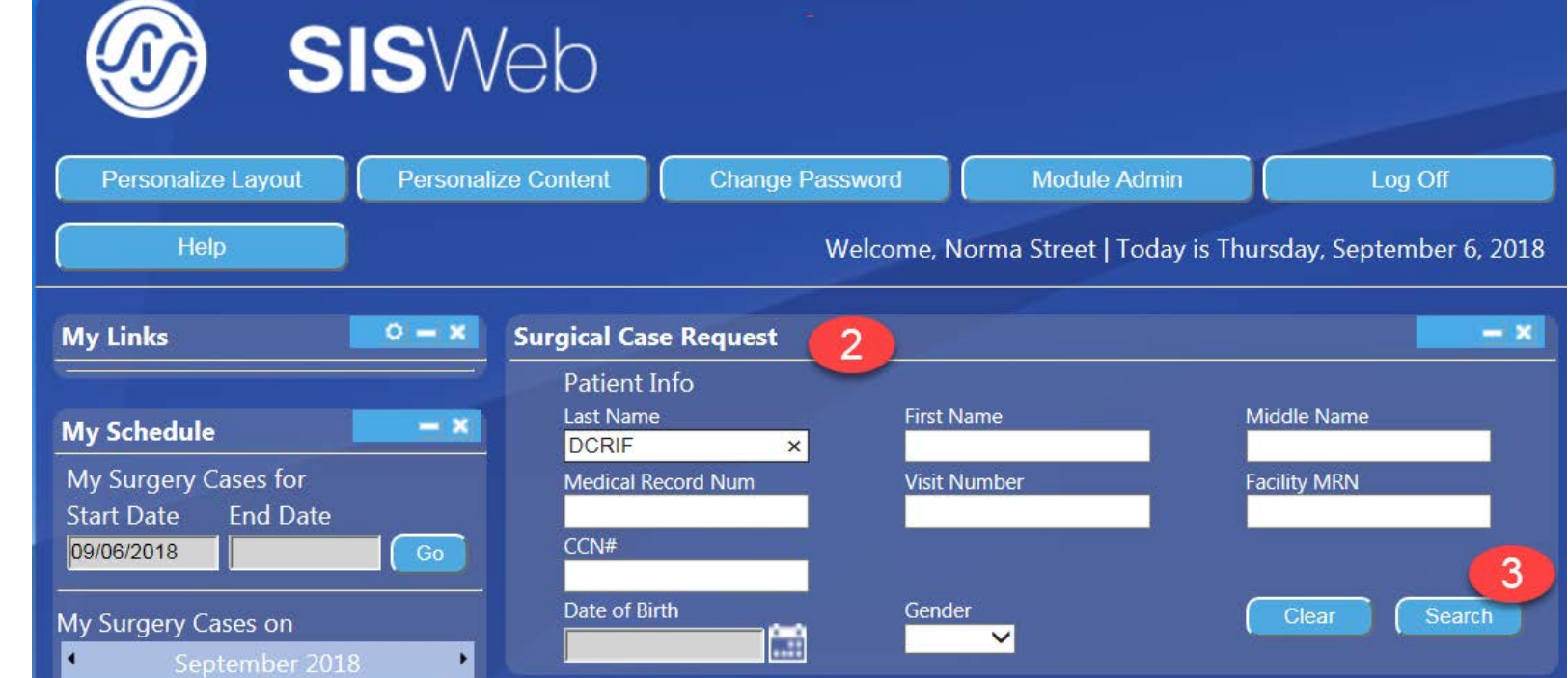

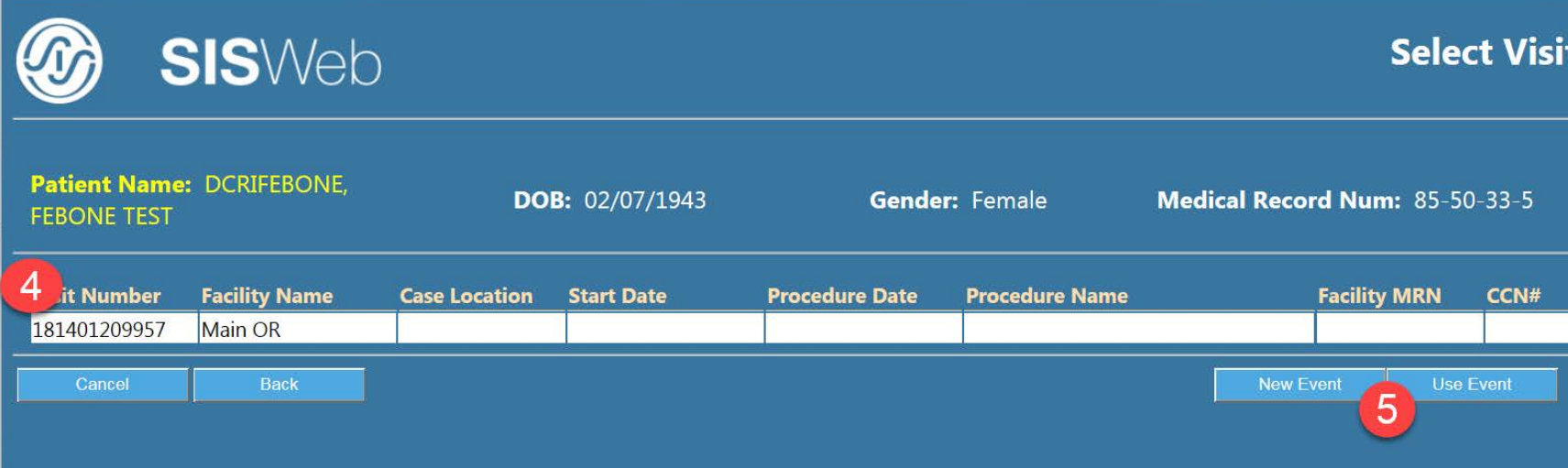

## 1. Login

- 2. Enter any CRIS PII (Patient identifiable Information) information to search for patient. If MRN used, enter xx-xx-xx-x
- 3. Click *Search*
- 4. Highlight the patient from the list
- 5. Click *Use Event or New Event*

6. Review the demographic information

7. Click *Next*

8. Enter the correct Facility (Main OR, Offsite), Admission Type (Inpatient/Outpatient) and Case Type (Add-on, Emergency, Scheduled).

Click *OK*

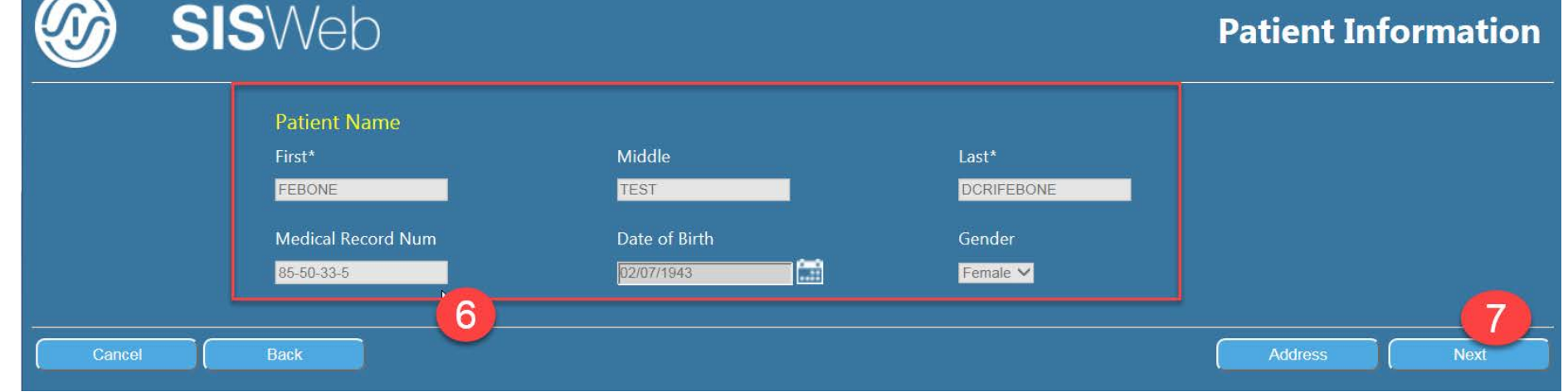

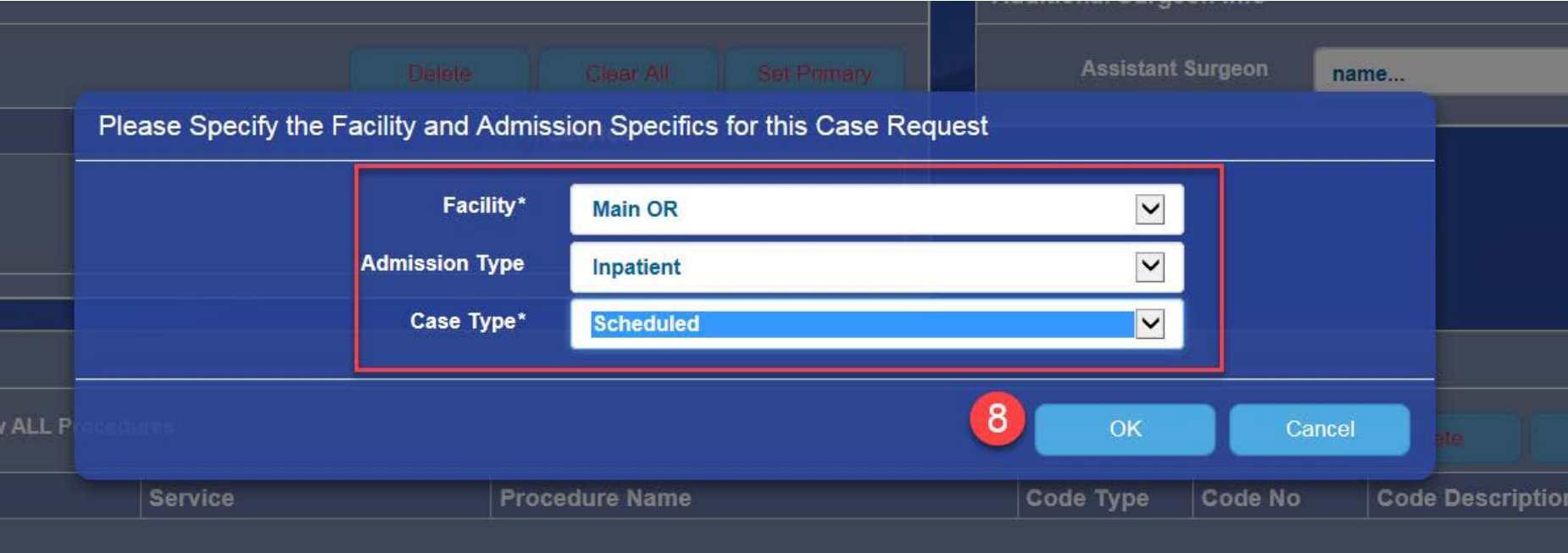

**The Case Request Wizard Screen 7 wizard buttons. Move across the banner to enter case request information.** 

9. Under the "Surgeons & Procedure" wizard, enter the surgeon's name

10. Begin typing the surgeon's last name. Use % as needed. Add multiple surgeon (s)/Service(s) as needed, but, only one can be set as **Primary**

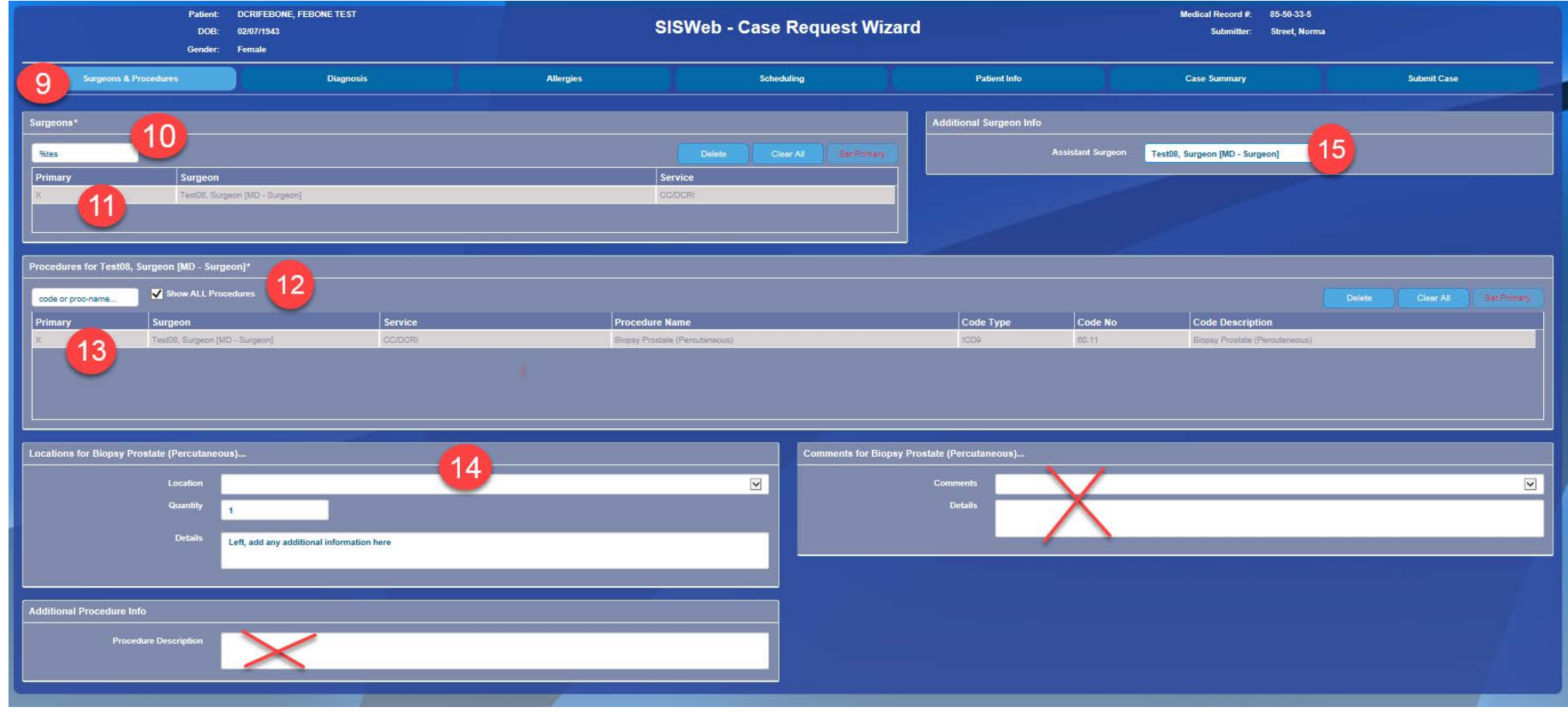

- 11. Highlight the surgeon's name to enter the Procedure name accordingly
- 12. Search for Procedure name by typing in last name
- 13. Highlight the Procedure name and additional fields will display
- 14. Enter any additional information pertinent to **that** highlighted procedure
- 15. Enter additional Assistant Surgeon's name

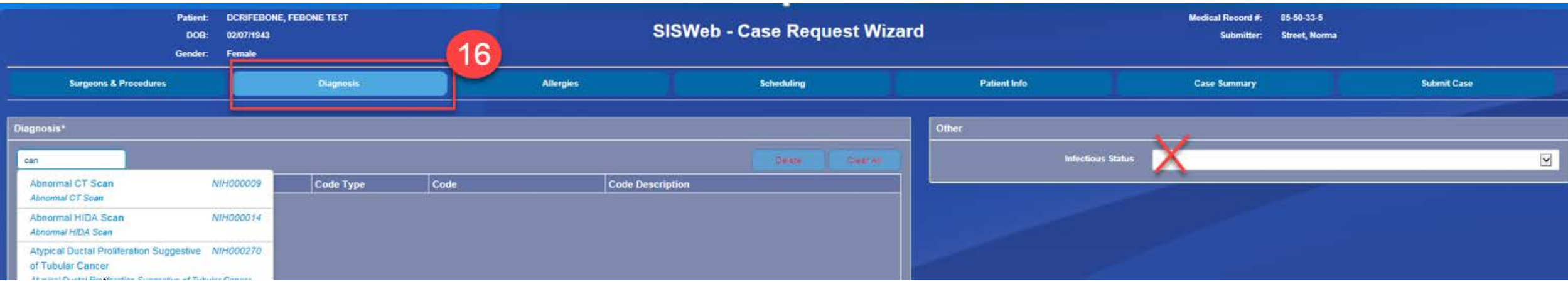

16. Diagnosis\* is a mandatory field. If diagnosis not on the list, contact the OR scheduler for assistance.

## Allergies: This wizard is read-only. Allergies cross over from CRIS, therefore, they can only be updated in CRIS.

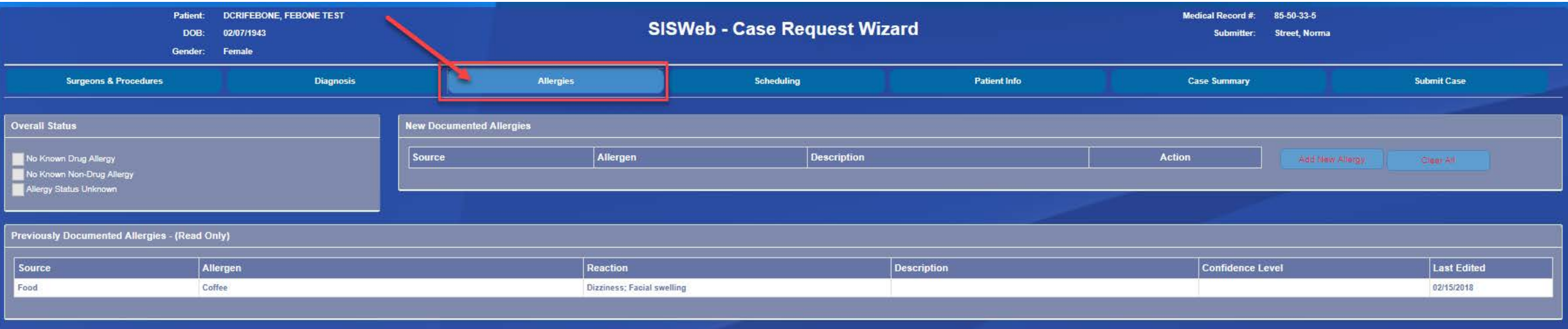

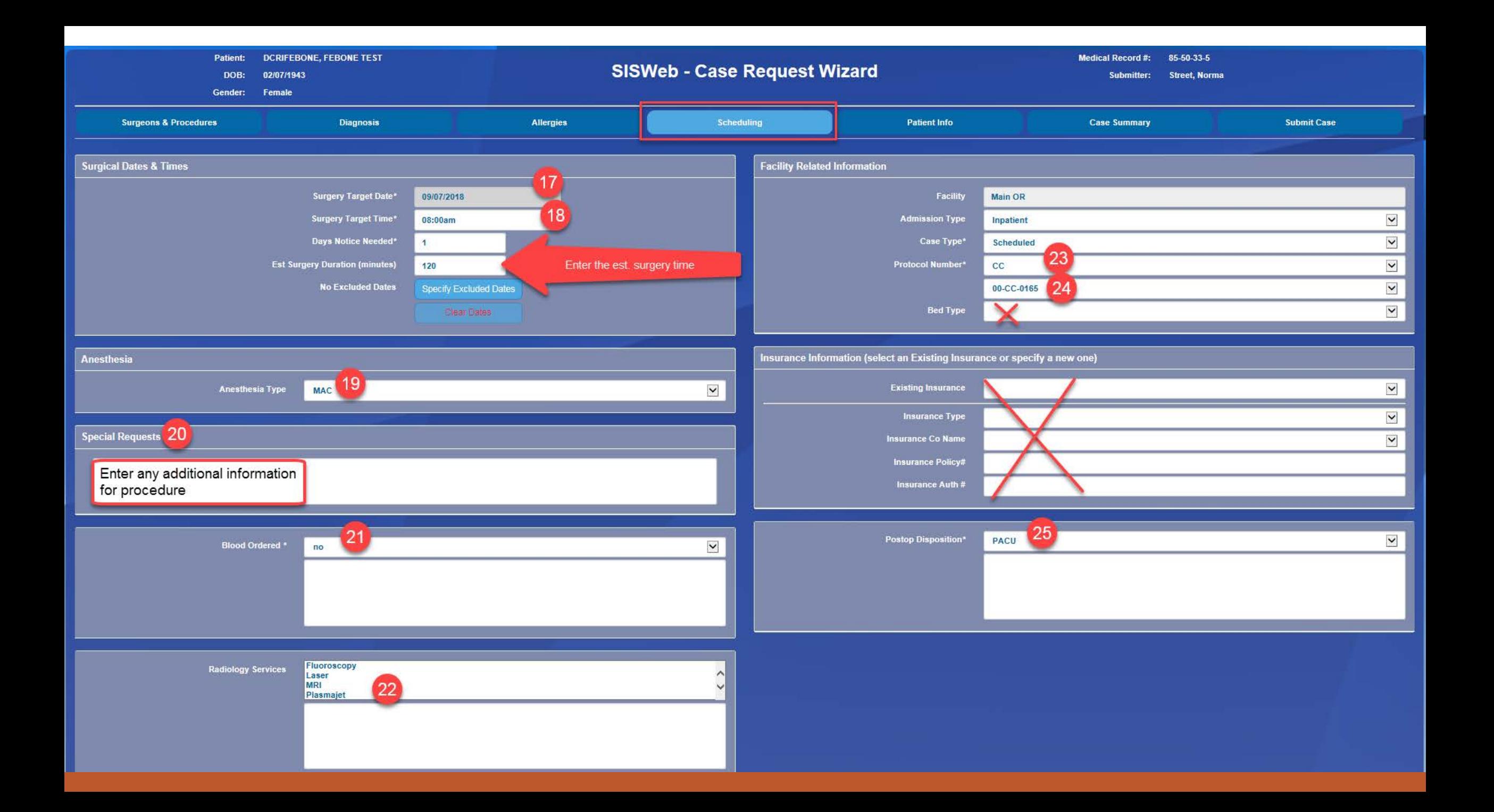

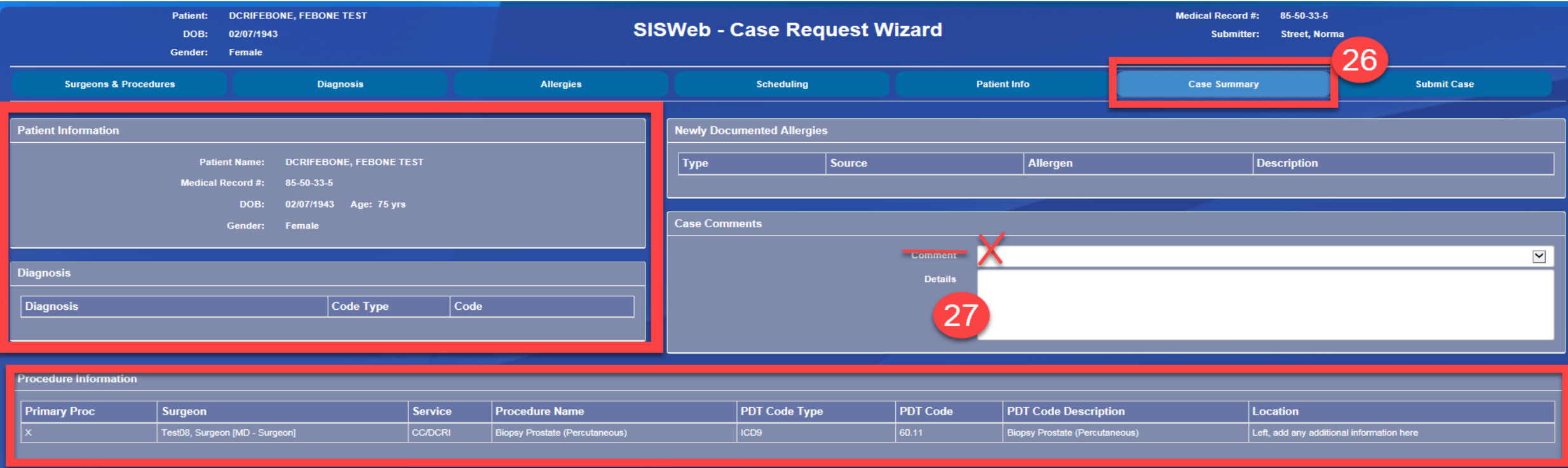

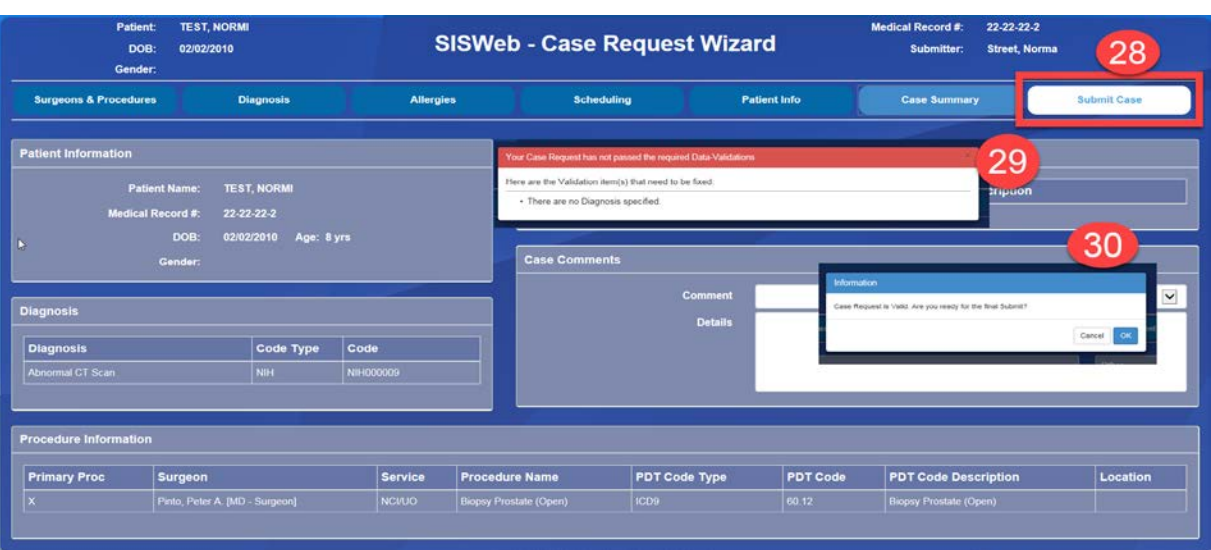

26. Case Summary Wizard will display case information prior to submission

27. Add any case information here

28. Submit Case Wizard – Review all information then Submit 29. This alert will display if there is information missing 30. This alert will display if all the case information is complete, Click OK when finished

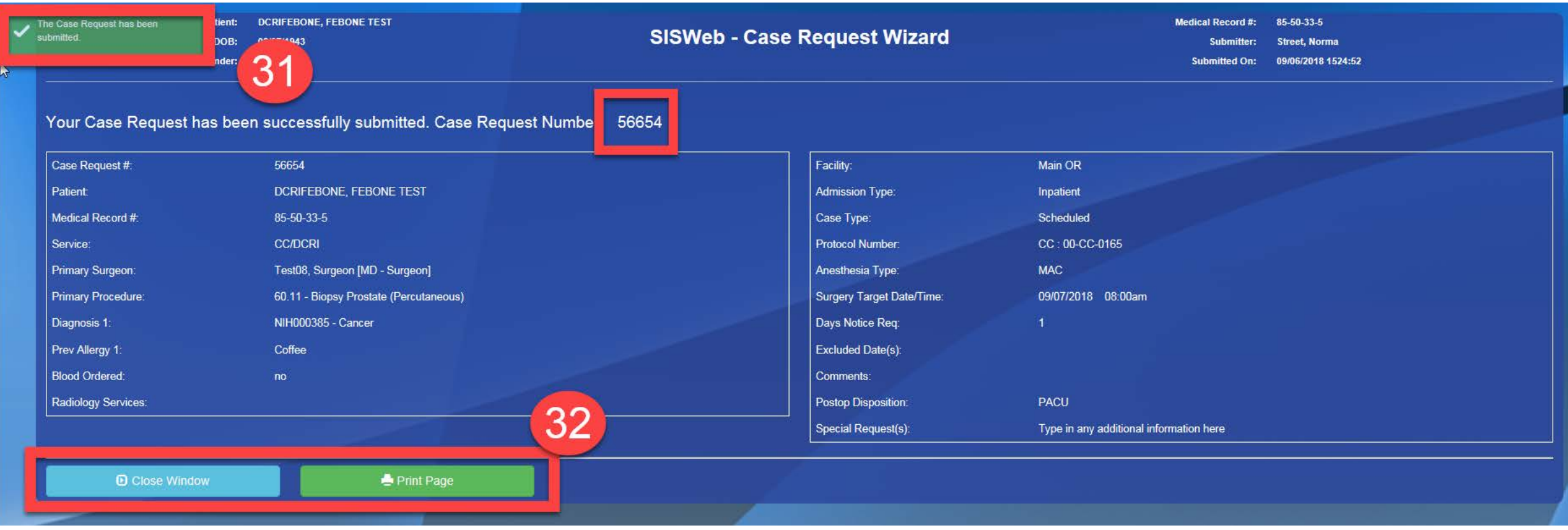

Case Confirmation Number (CCN) will be generated

31. An green color alert will display left side of the scree **"The Case Request has been submitted"**

32. Print Page and/or Close Window when finished